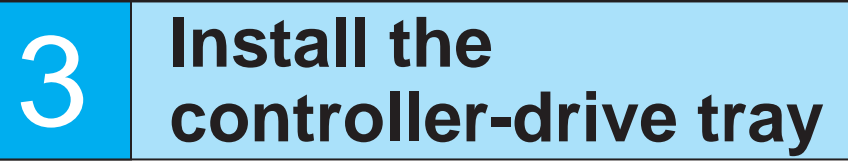

**WARNING (W09) Risk of bodily injury –**

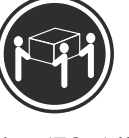

>35 kg (70.5 lbs) Three persons are required to safely lift the component.

**WARNING (W08) Risk of bodily injury –** An empty tray weighs approximately 56.7 kg (125 lb). Three persons are required to safely move an empty tray. If the tray is populated with components, a mechanized lift is required to safely move the tray.

**NOTE** Make sure you do not install the drives in the controller-drive tray until you have moved it into the cabinet.

With the help of at least two other persons, remove the E5460 controller-drive tray and all of the contents from the shipping carton, using the four handles as shown.

#### **E5460 Controller-Drive Tray with Handles**

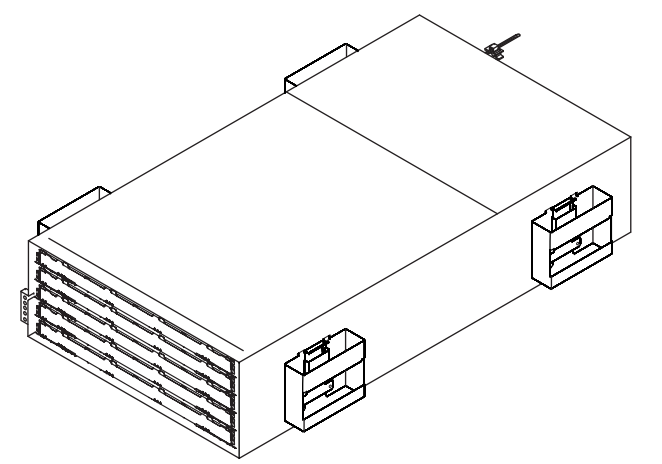

Starting with the first drive, raise the drive handle to the vertical position, and align the raised button on each side over the matching gap in the drive channel on the drive drawer. **4.3**

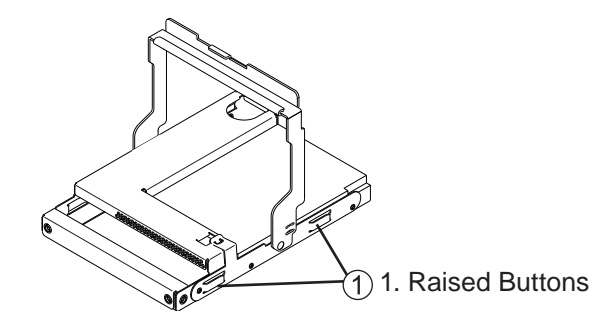

**E5460 Controller-Drive Tray – Front and Rear Views**

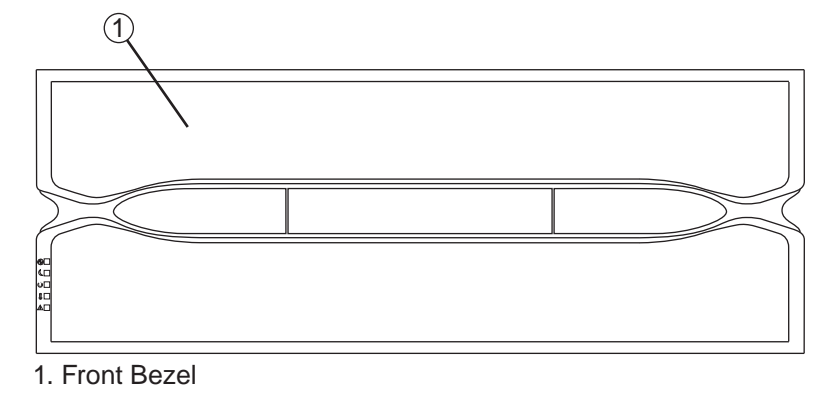

2

2. Drive Drawers (Front Bezel Removed)

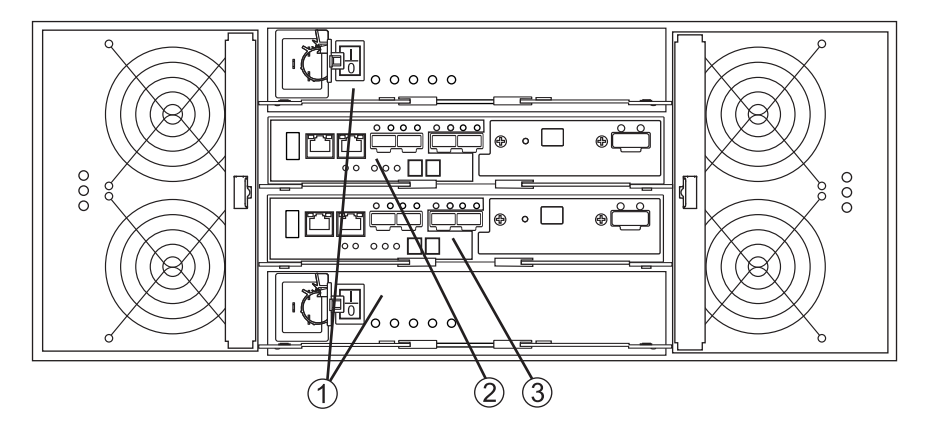

1. Power Supplies

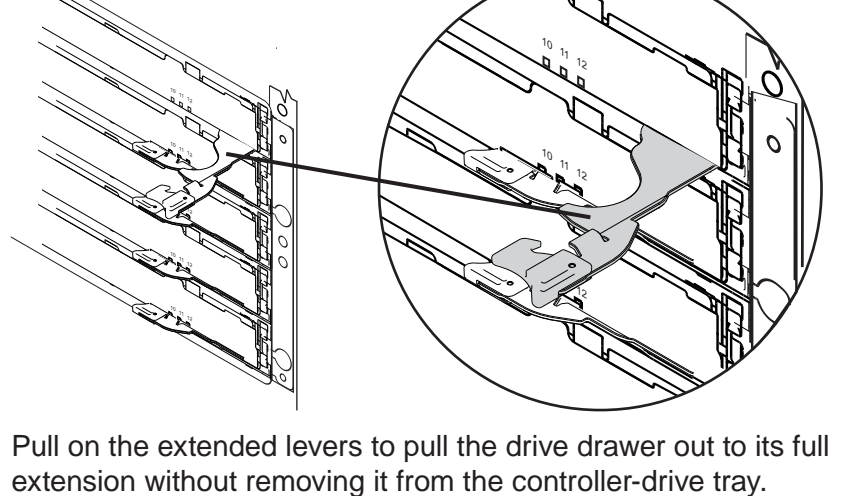

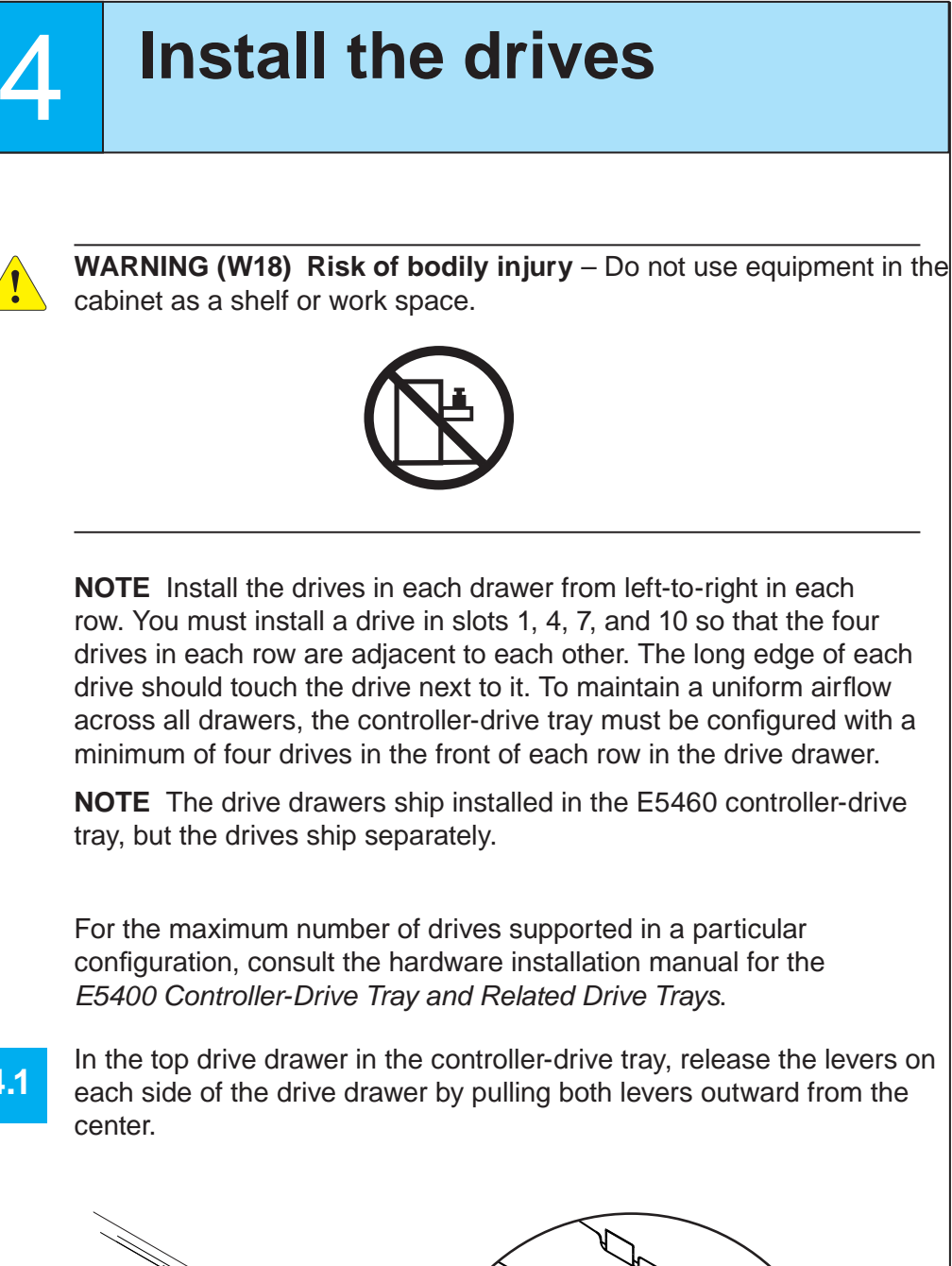

**4.2**

**4.1**

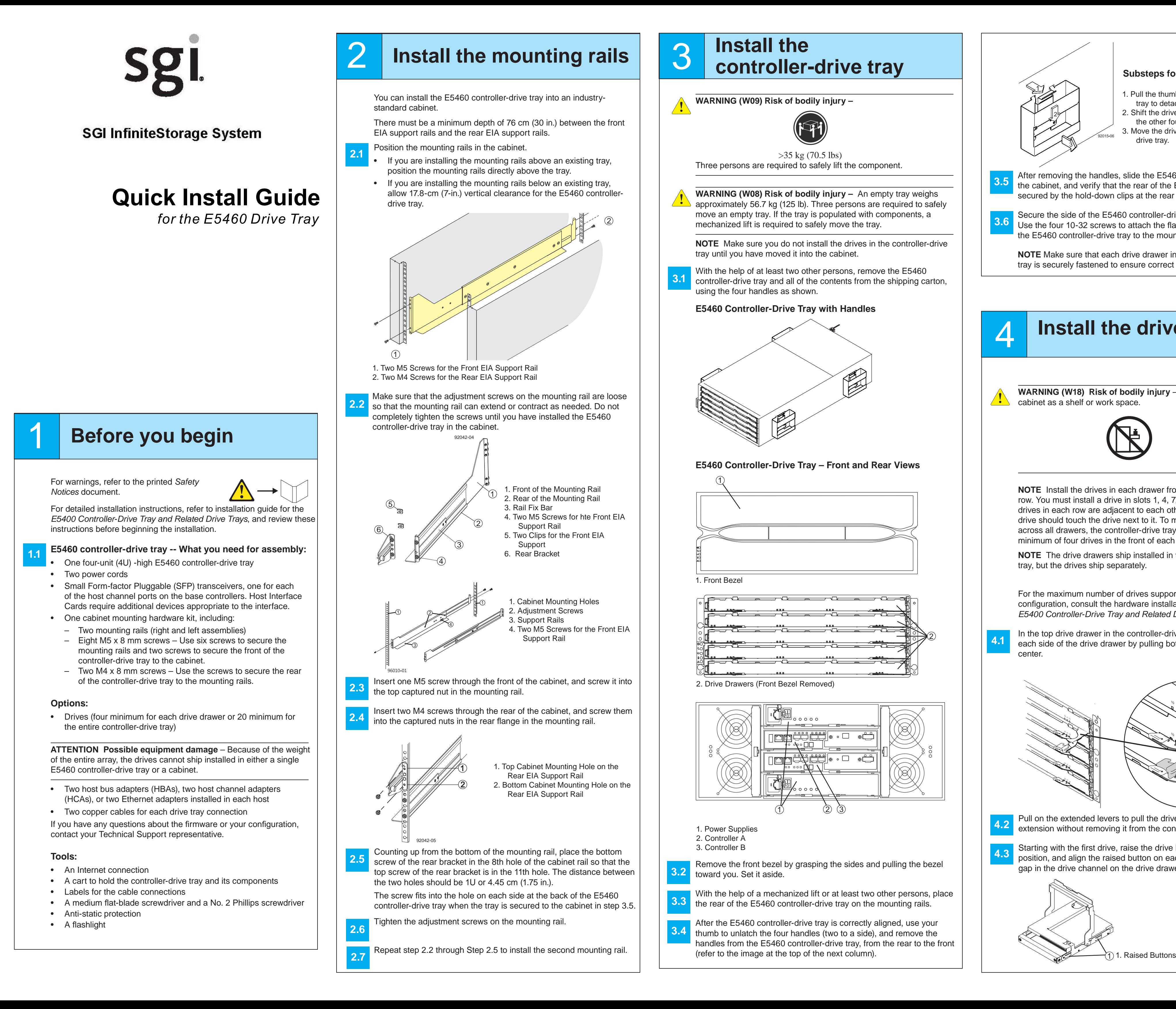

- 2. Controller A 3. Controller B
- Remove the front bezel by grasping the sides and pulling the bezel toward you. Set it aside.
- With the help of a mechanized lift or at least two other persons, place the rear of the E5460 controller-drive tray on the mounting rails.
- After the E5460 controller-drive tray is correctly aligned, use your thumb to unlatch the four handles (two to a side), and remove the handles from the E5460 controller-drive tray, from the rear to the front

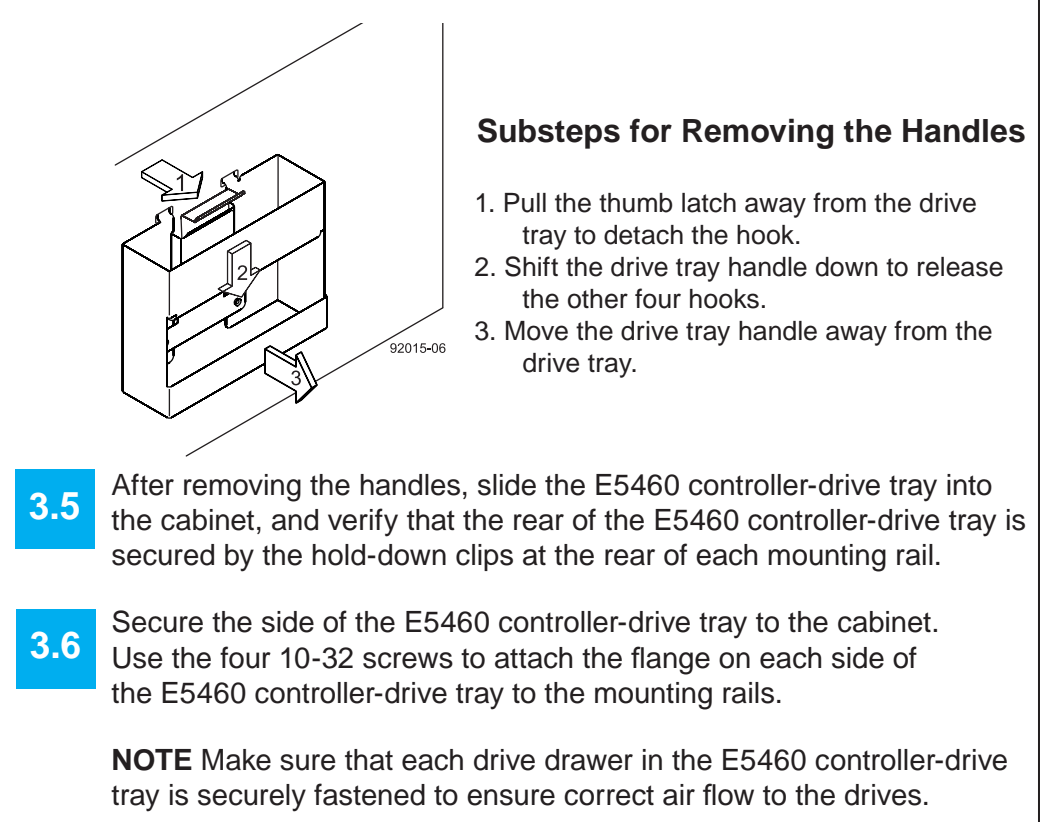

## **Install the software**

### **f** Configure the<br> **fix a** storage array **storage array**

11

In the AMW, select the **Setup** tab. If the storage array is in the Optimal state, perform these tasks:

- Configure the storage array. **11**.
- Define the hosts. **11.2**

Select **Monitor** >> **Health >> Collect Support Data**. Then name and

**10.4**Select the **Summary** tab, and select **Storage Array Pro fi le**. By clicking the tabs, find the controller firmware, NVSRAM, ESM firmware, and firmware versions, and record them.

- In the configuration dialog, click **OK** to start the automatic discovery.
- Click the **Devices** tab of the EMW to see the storage arrays.
- **9.5**

 $\mathbf{a}$ 

specify a location on your system where you want to store the support bundle.

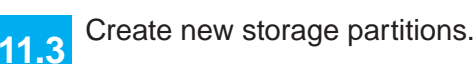

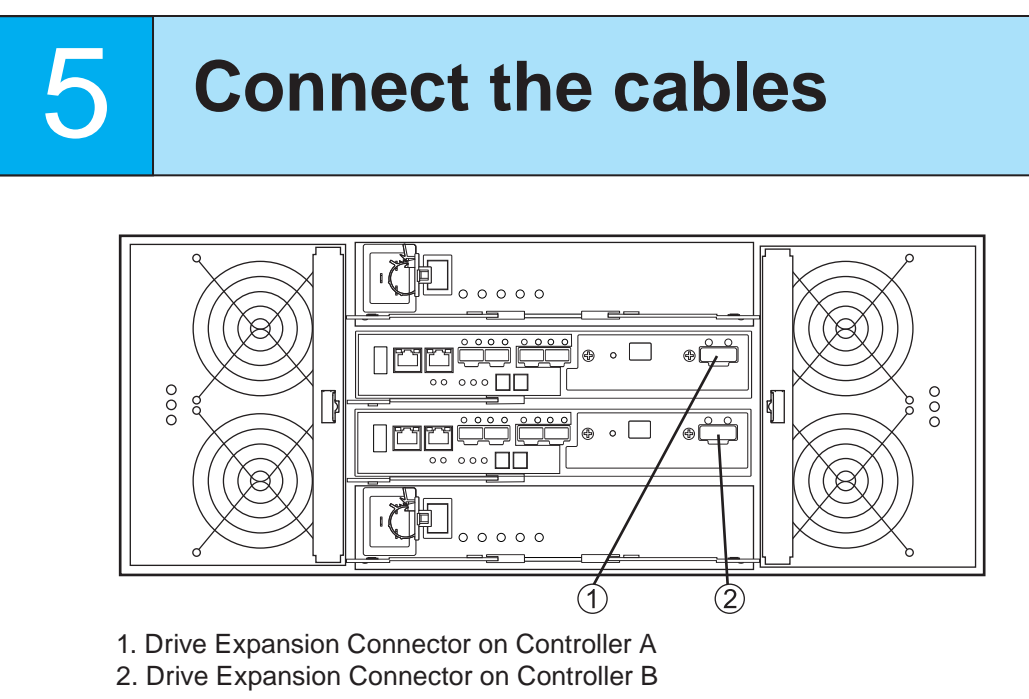

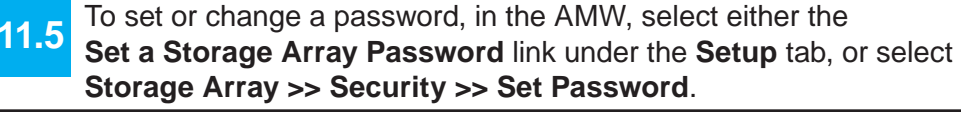

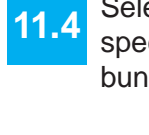

**8.1**

**8.2**

**9.1**

**9.2**

**9.3**

**December 2012**

Part Number: 007-5930-001Copyright © 2013 Silicon Graphics International, Inc. All rights reserved.

Choose the host connection configuration. **5.2**

**10.5**Close the storage array profile.

**WARNING (W03) Risk of exposure to laser radiation** – Do not disassemble or remove any part of a Small Form-factor Pluggable (SFP) transceiver because you might be exposed to laser radiation.

#### **Host-to-Controller Cabling**

Attach the appropriate cables and components for the relevant network protocol. **5.1**

- • **Direct topology** – Connect the cable from the host port on the controller to either an HBA port or an Infiniband adapter on the host.
- • **Switch or fabric topology** – Connect the cable from the host port on the controller to a port on the switch, and make sure that the HBA and the controller are in the same zone on the switch.
- **Mixed topology** Use a combination of direct topology and fabric topology.
- Repeat step 5.1 through step 5.2 for each controller and host channel that you intend to use. **5.3**
- When you are finished, label each end of the cable with information about its connection. **5.4**

For examples of a direct topology, a switch topology, or a mixed topology, refer to both the *Hardware Cabling Guide* and the installation guide for the *E5400 Controller-Drive Tray and Related Drive Trays*.

**Connecting One DE6600 Drive Tray to an E5460 Controller-Drive Tray**

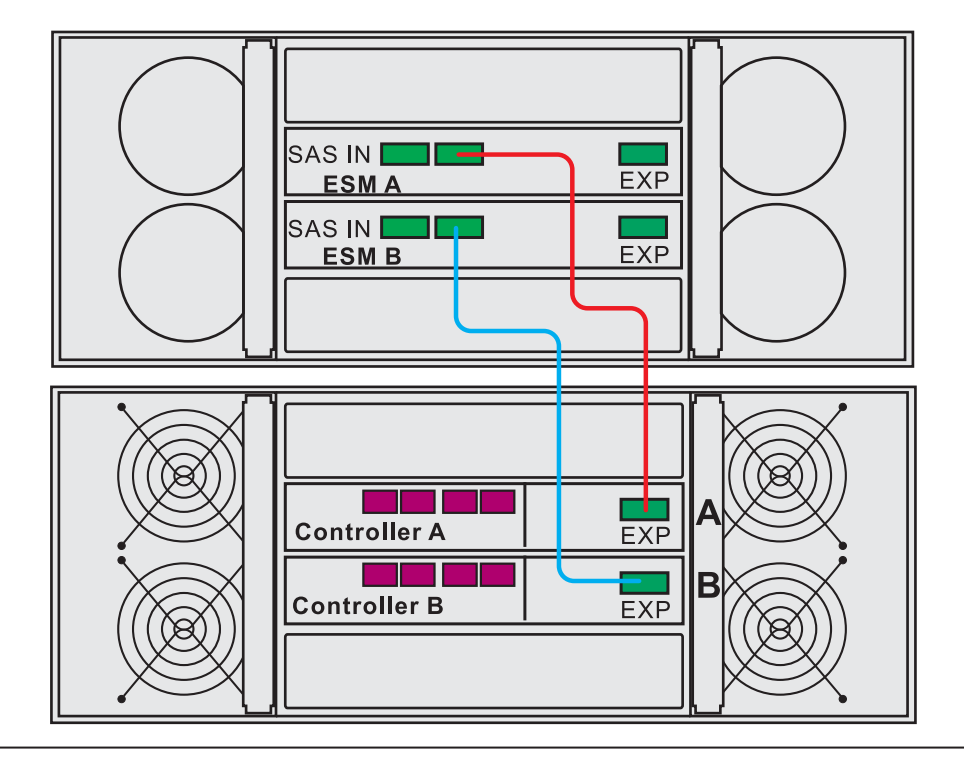

#### **Connecting One DE1600 Drive Tray or One DE5600 Drive Tray to a E5460 Controller-Drive Tray**

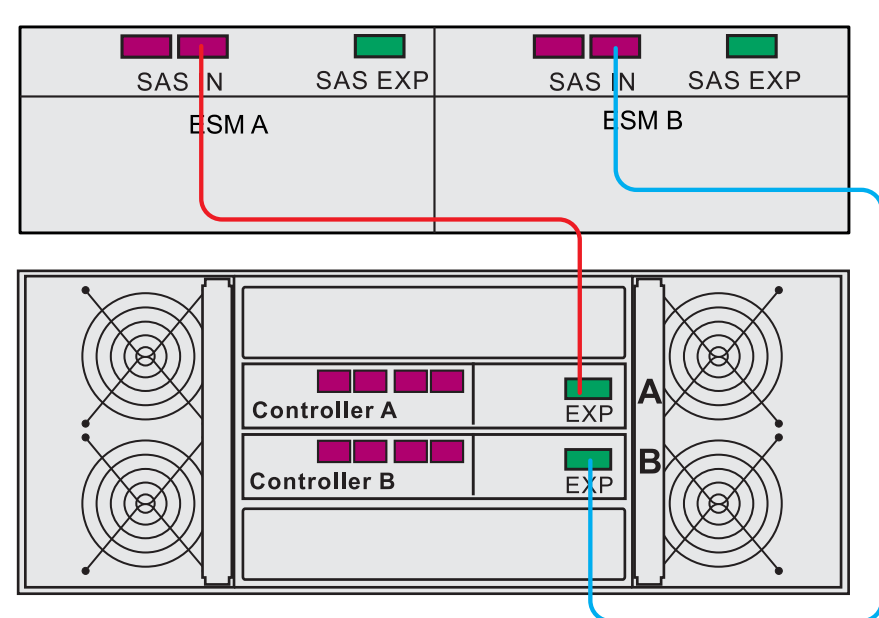

#### **Steps to connect Ethernet cables for out-of-band management only:**

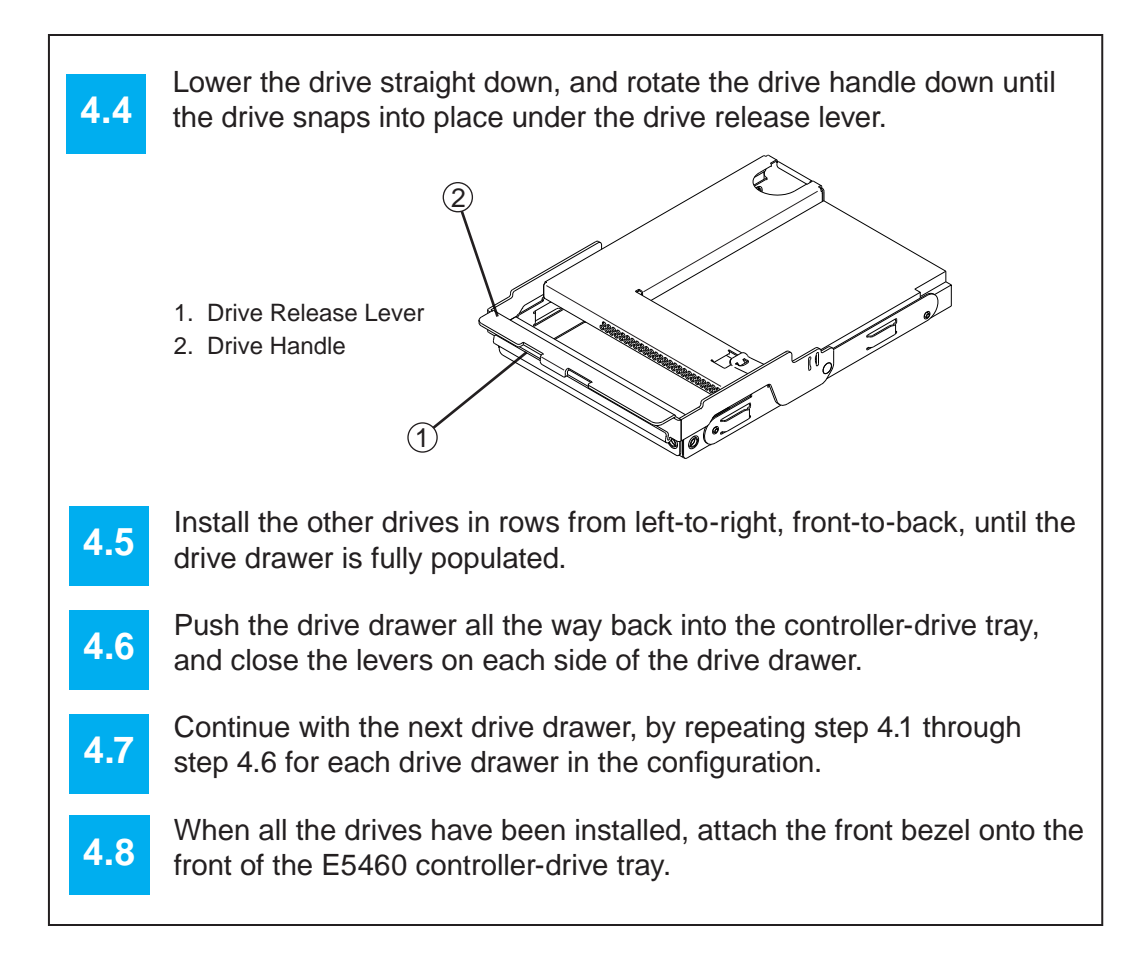

#### **10.110.210.3Perform a basic setup** In the AMW, select the **Setup** tab, and select the **Rename Storage Array** link to name the storage array. You can use up to 30 alphanumeric characters, hyphens (-), pound signs (#), and underscores (\_). Also on the **Setup** tab, click the Locate Storage Array link to find the storage array in the cabinet. A white LED blinks on the front of the selected storage array. Physically label the storage array with its name. Click the **Storage & Copy Services** tab to see the storage array's configuration. If the storage array is not in the Optimal state, click the **Needs Attention** link. Follow the steps in the Recovery Guru.

### 6 **Turn on the power**

You must follow the power sequence in the order shown for turning on AC power to controller-drive trays and drive trays that use AC power. To establish power redundancy for trays with two power supplies, use at least two different power distribution units (PDUs) in the cabinet. Split the power connections from each trays into the separate PDUs. Then connect the PDUs to external power receptacles that are on different circuits.

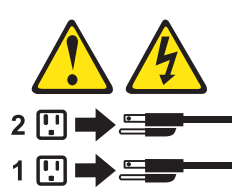

**WARNING (W17) Risk of bodily injury** – Each tray has more than one power cord. To remove all electrical current from the devices, make sure that all of the power cords are disconnected from the power source.

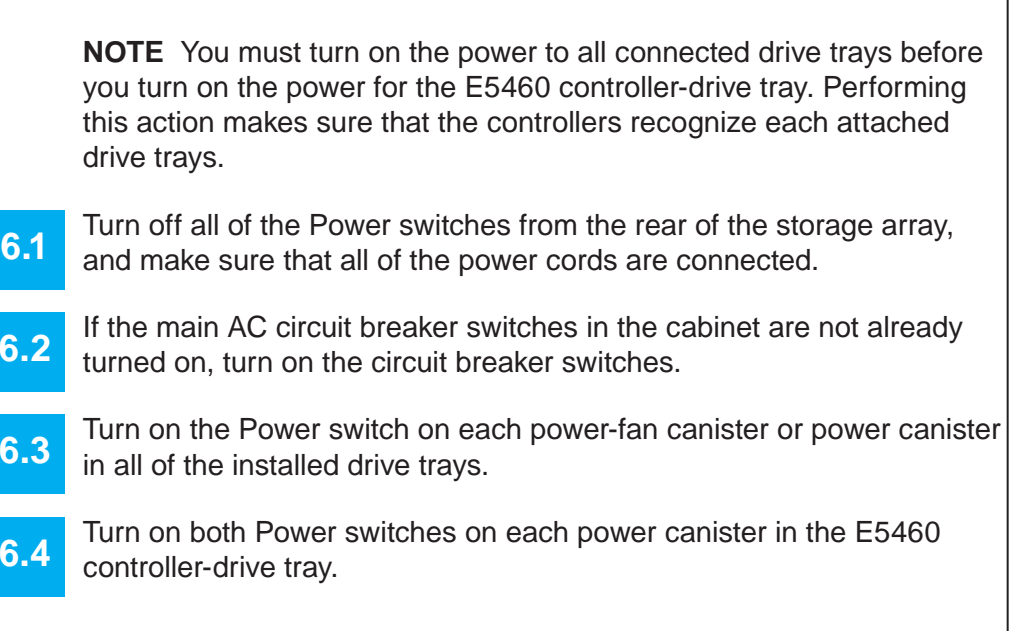

Launch the SMIA executable file. Follow the instructions in the wizard, and select one of these installation methods:

**NOTE** When turning off the power to the storage array, perform the procedure in the reverse order. Turn off the power first to the controller-drive tray, and then turn off the power to the drive trays.

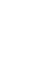

7

## **Determine the management method**

**7.a1**

**7.c1**

Manually configure the network settings on the controllers, using the guidelines and procedures from the "Manually Configuring the Controllers" step in the *Initial Con fi guration and Software Installation Guide for SANtricity ES Storage Manager*.

Before performing this step, make sure that you have correctly con fi gured the storage array IP addresses as described in the *Initial Con fi guration and Software Installation Guide for SANtricity ES Storage Manager*.

Start the SANtricity ES Storage Manager software from your management station either by typing SMclient and pressing **Enter** (UNIX OSs), or by navigating to the directory that contains the SMclient.exe fi le, typing SMclient and pressing **Enter** (Windows OSs). The client software starts and shows the Enterprise Management Window (EMW).

Select **Tools >> Automatic Discovery** from the EMW to discover the

storage array.

- **5.5**Connect one end of the Ethernet cable to the Ethernet port 1 connector on controller A.
- **5.6**Connect the other end of the Ethernet cable to the appropriate Ethernet network connection or directly to your Ethernet ports on your management station.
- Repeat step 5.5 and step 5.6 for controller B. **5.7**

Double-click the storage array that you want to manage. The associated Array Management Window (AMW) is launched.

**NOTE** To add storage from outside the local subnetwork, use the manual discovery method. From the EMW, click the **Add Storage Arrays** link, and follow the instructions.

Two types of computers are associated with the storage array.

- *Hosts* send I/O to the storage array.
- *Management stations* manage the storage array.
- The type of operating system that the management station runs de fi nes which SANtricity ES Storage Manager installation package you should install.
- Refer to your storage vendor to find the appropriate operating system (OS) version of the SANtricity ES Storage Manager for your management station and attached hosts.
- Review the appropriate operating system and device driver  $\tt r$ eadme files included with SANtricity ES Storage Manager for additional information.
- For detailed information, consult the *Initial Con fi guration and Software Installation for SANtricity ES Storage Manager.*

- For the Management Station designated as a monitor (for monitoring and sending alert noti fi cations), select **Management Station (full installation)**, and, when prompted, click **Automatically Start Monitor**.
- For the Management Station that you will use to manage the storage array, select **Management Station**, and, when prompted, select **Do Not Automatically Start the Monitor.**
- For all I/O hosts attached to the storage array, select **Host**, and, when prompted, select **Do Not Automatically Start the Monitor.** For Microsoft Windows and Linux operating systems, the *Initial Con fi guration and Software Installation for SANtricity ES Storage Manager* instructs you on installing failover software.
- **8.3**Check the BIOS and device driver versions for your current Fibre Channel HBA, SAS HBA, or Infiniband HCA. If necessary, update them before proceeding. For HBAs, obtain the BIOS and device drivers directly from the vendor.

# **9** Discover the storage array

Both management methods are speci fi c to the installation steps in Section 9. This section and those that follow concern configuration of the entire storage array.

- **In-band management** Managing a storage array by using a storage management station to send commands through the host input/output (I/O) connection to the controller.
- **Out-of-band management** Managing a storage array by using a storage management station to send commands through the Ethernet connections on each controller.

For more information about in-band and out-of-band management methods, refer to the "Deciding on the Management Method" step in the *Initial Con fi guration and Software Installation Guide for SANtricity ES Storage Manager Guide*.

For out-of-band management, use one of the following methods to con fi gure the controllers for network connectivity:

#### **Without a DHCP server**

Connect separate Ethernet cables to each controller.

#### **With a DHCP server**

Connect separate Ethernet cables to each controller.

**7.b2** Assign static IP addresses to the controllers.

**NOTE** This method applies only to IPv4 networks.

#### **Stateless Address Autoconfi guration**

Connect separate Ethernet cables to each controller.

**NOTE** This method applies only to IPv6 networks and does not require either a DHCP server or a router.